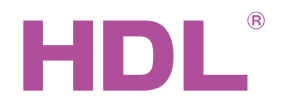

# Datasheet

1-Port IP Interface HDL-MBUS01IP.431

### Параметры

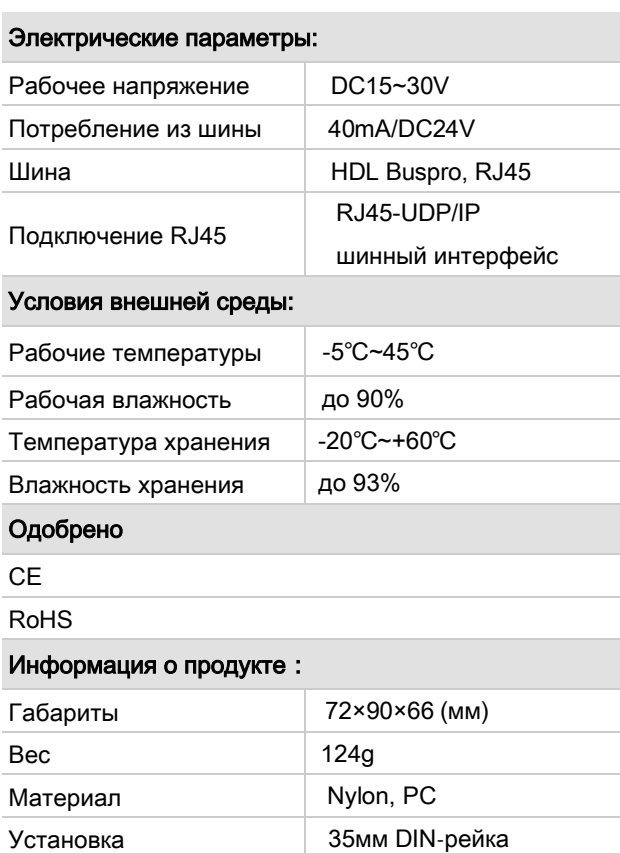

Степень защиты | IP20

#### **Рекомендованный кабель**

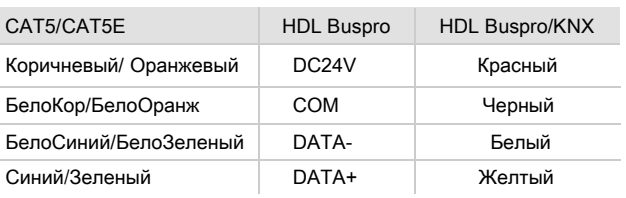

#### Важное примечание

- Визрго кабель CAT5E или HDL Bus/KNX кабель.
- Buspro Подключение Последовательно
- Убедитесь что МАС и IP адрес всех IP устройств уникален в каждой сети.
- Установка Распределительный щит.

#### Обзор

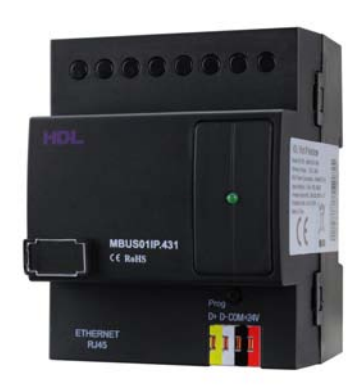

HDL-MBUS01IP.431 Одно портовый IP интерфейс, это шлюз между системой HDL Buspro и Ethernet. позволяет реализовать двунаправленную передачу данных между HDL Buspro и Ethernet.

#### Функции

- Двунаправленный обмен данными между HDL Buspro и Ethernet.
- Поддержка локального управления, p2p, удаленное управление (локальное управление по умолчанию), локальная сеть.
- Позволяет подключение максимально 4 устройств для дистанционного управления.

Интеллектуальный обмен данными, миними-

зирует поток данных.

■ Подключение: HDL Buspro, IP сеть.

#### Шаги установки

- 35мм DIN-рейка, в ШР.
- Подключаем HDL Buspro кабель, RJ45 кабель.
- Проверка соединений.

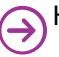

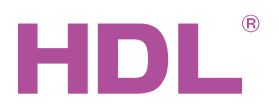

#### **Размеры и подключение**

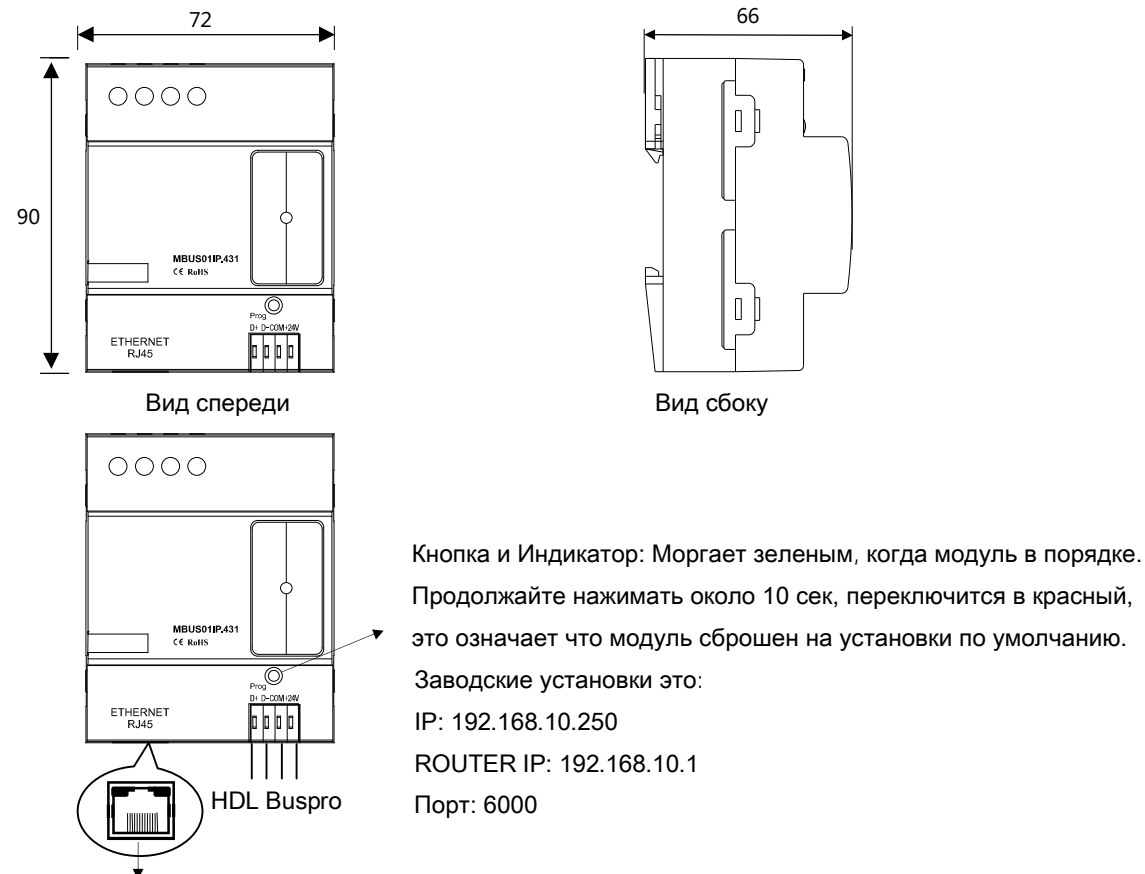

RJ45 подключение: UDP/IP интерфейс

#### Настройка сетевых параметров**:**

IP адрес и Порт по умолчанию: IP 192.168.10.250 и порт 6000. Смените подсеть IP адреса Вашего ПК на Соответствующую.

#### **Шаги для смены IP адреса:**

- 1. Отредактируйте IP вашего ПК на 192.168.10.X (X любое значение кроме 250).
- 2. Откройте HDL Buspro Setup Tool, найдите устройство, смените IP адрес на IP адрес вашей сети. Сохраните и выйдите.
- 3. Смените IP адрес вашего ПК на предыдущий IP адрес.
- 4. Перезагрузите питание устройств, новый IP будет доступен после включения.

## Меры безопасности

- Сила давления на винт не должна превышать 0.4Нм
- Место установки: Распределительный Щит (ЩР)
- Не подключайте неправильно Buspro интерфейс, это может повредить Buspro интерфейс или этот модуль
- Никогда не позволяйте жидкостям попадать в модуль, она повредит устройство
- Не подключайте переменный ток к шине, он повредит все устройства
- Берегите контакты от жидкостей и агрессивных газов

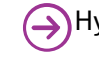